# ZC-401W 取扱説明書

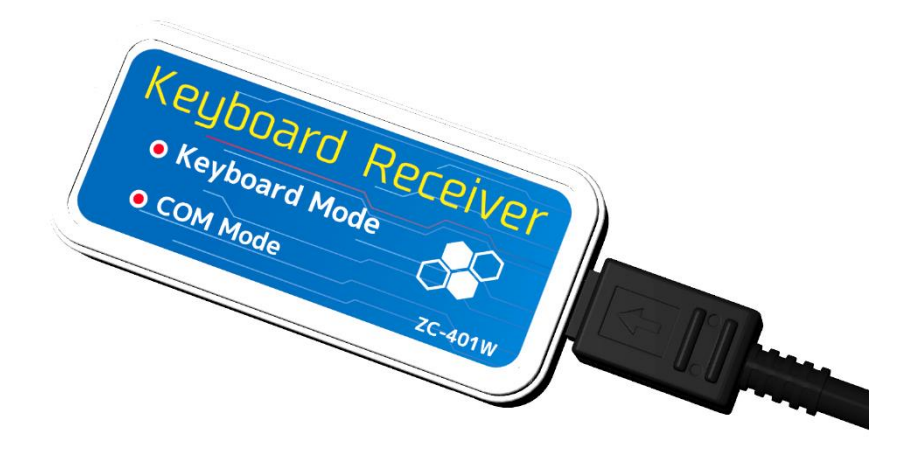

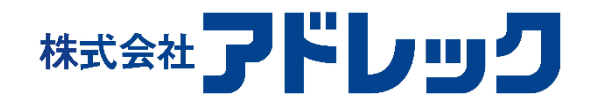

Rev.1

## 内容

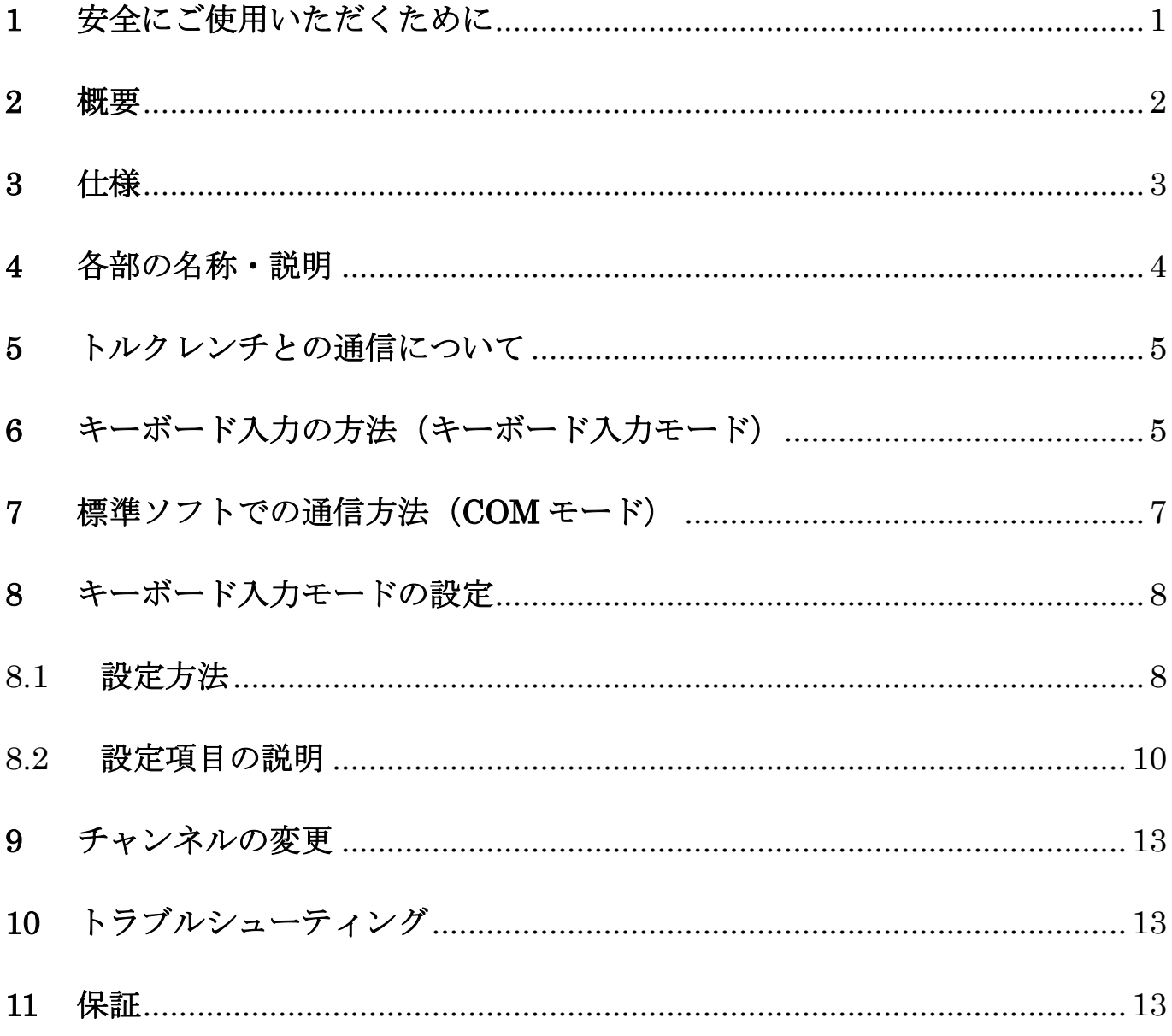

## 1 安全にご使用いただくために

本機器をご使用いただく前に、本取扱説明書をよくお読みいただき正しくご使用ください。

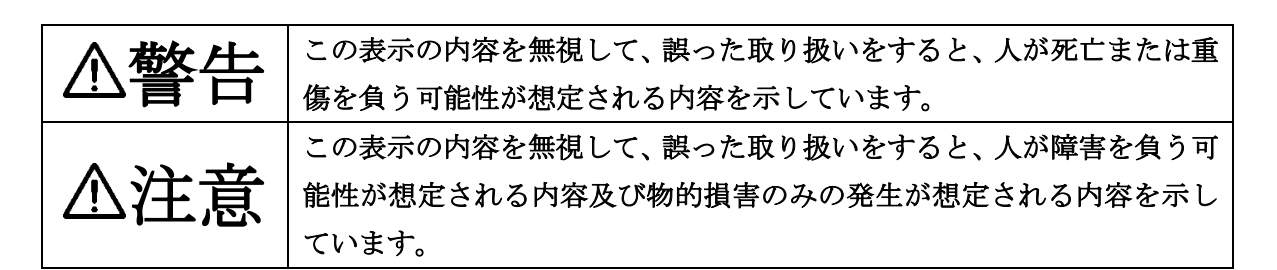

警告 ●次のような場合は、すぐにコネクタを抜いて販売店またはアドレックにご連絡ください。 そのまま使用すると、火災や感電、事故または故障の原因になります。 □ 煙がでている場合、変なにおいや音がしている場合 □ 製品の内部やすき間に、金属片や水などの異物が入った場合 □ 製品を落とすなどして動作しなくなった場合、ケースが破損した場合 ●製品を分解したり、改造したりしないでください。 事故や故障の原因になります。 ●湿気の多い場所や水滴のかかる可能性のある場所では使用しないでください。 火災や感電、故障の原因になります。 ●結露が発生する環境では使用しないでください。 火災や感電、故障の原因になります。 ●製品の内部や隙間に、金属片を落としたり、水などの液体をこぼしたりしないでください。 火災や感電、故障の原因になります。 ●濡れた手で、ケーブルなどを接続したり取り外したりしないでください。 感電の原因となることがあります。

## 注意 ●本製品は取扱説明書の動作環境以外では使用しないでください。 ●ご使用になる前に始業点検を行い、設定を確認してください。 ●本製品の上に乗ったり重いものを置かないでください。 ●本機器を叩いたり落としたり衝撃を与えないでください。 ●不安定な場所に置かないでください。 ●必ず日常点検や、定期点検を行ってください。

#### 2 概要

本製品は、アドレック製無線トルクレンチを、従来の標準ソフトウェア等を使わずにキーボード入力装 置として Excel のセルなどに締付結果を自動的に入力するための受信装置です。

本製品は HID(Human Interface Device)キーボードとして認識・動作します。カーソルを選択してネ ジを締め付けるだけで、自動的にトルク値が入力されます。

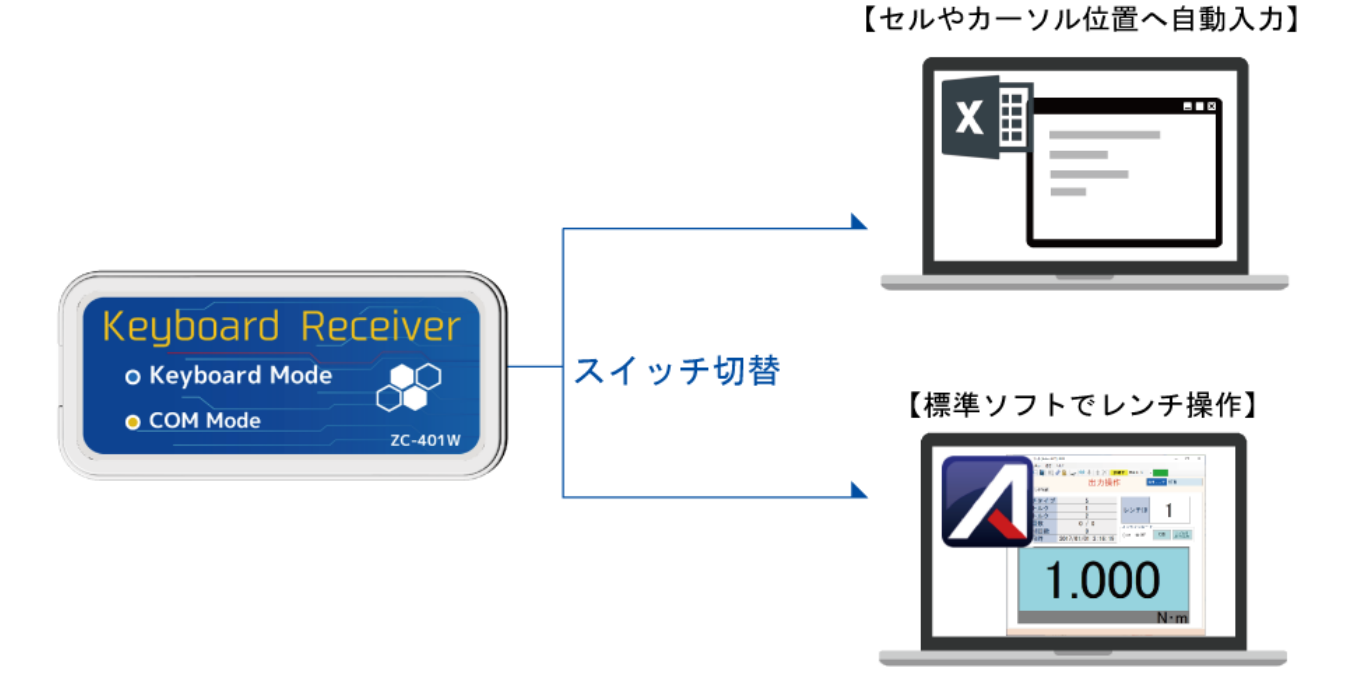

3受信・データ変換 **のことのような締め** ①ネジを締める ②データを送る **Keyboard Receiver** o Keyboard Mode ஃ **o** COM Mode 【HID キーボード】 12.65,0K

4キーボード形式で入力

## 3 仕様

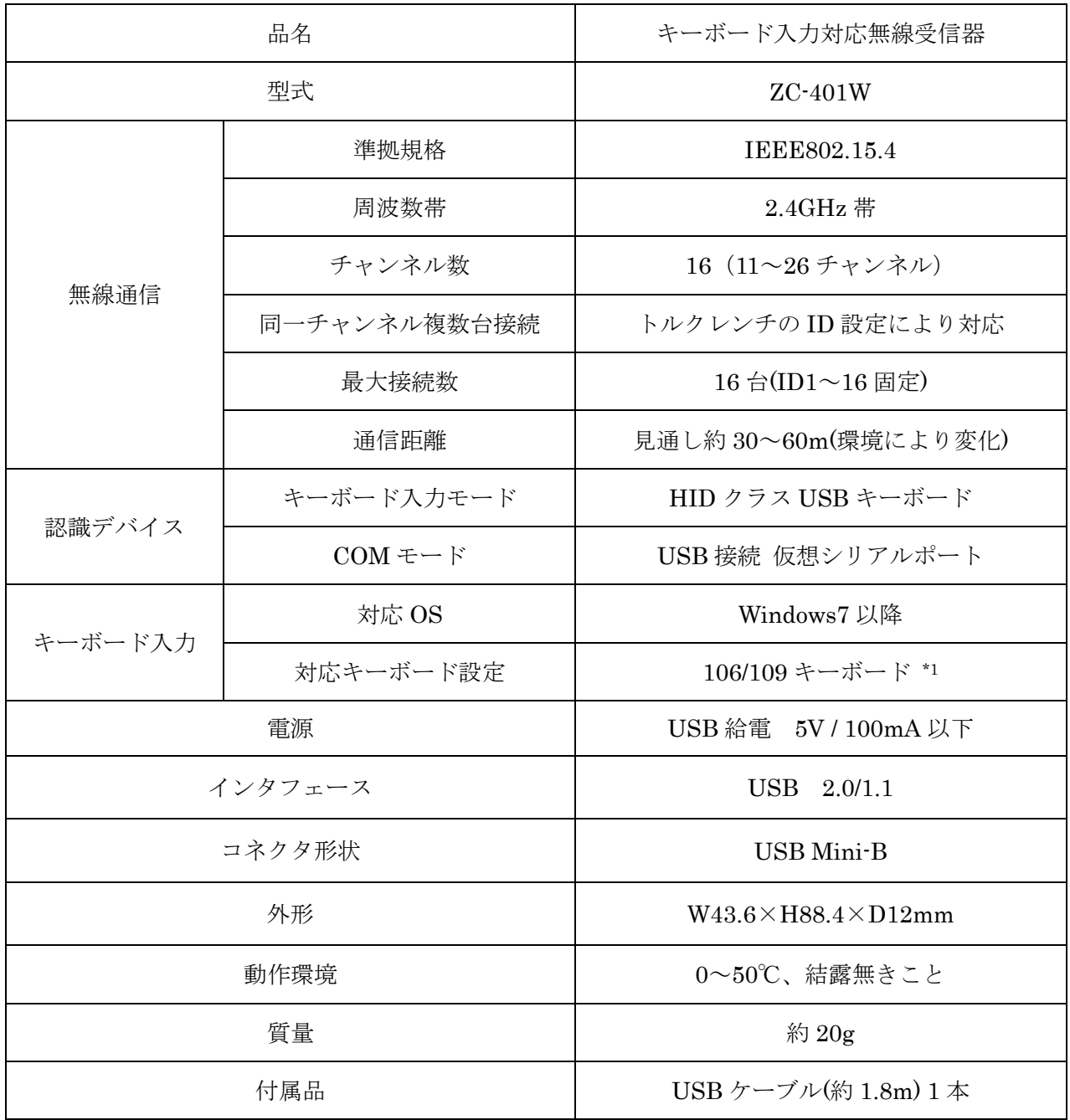

\*1 日本語以外のキーボード設定でも入力可能ですが、正しく入力できない可能性があります

各部の名称・説明

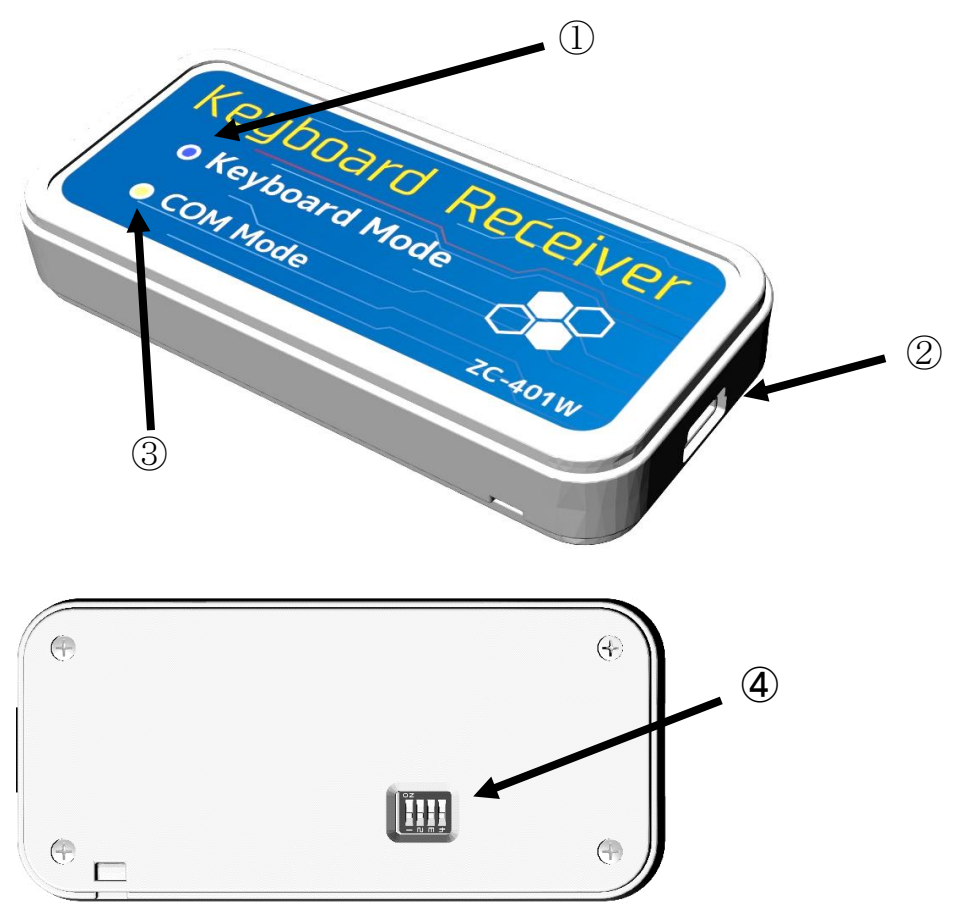

- キーボード入力モード LED(青色) キーボード入力モードで動作中に点灯します。
- COM モード LED(橙色) COM モード(標準ソフト使用等)で動作中に点灯します。
- USB Mini-B コネクタ
- 切り替えスイッチ 動作モードや設定を切り替えます。

スイッチ機能

| スイッチ番号 | 内容                      |
|--------|-------------------------|
|        | キーボード入力/COMモードの切り替え     |
|        | ※OFF のままにしてください<br>(予備) |
|        | ※OFFのままにしてください<br>(予備)  |
|        | ※OFF のままにしてください<br>(予備) |

## 5 トルクレンチとの通信について

トルクレンチと本受信器の無線チャンネル(CH)を合わせることで通信が可能となります。 また、無線 CH の他にトルクレンチの無線 ID を 1~16 に設定してください。 ※無線 ID の制限は、キーボード入力モードでご使用の場合になります

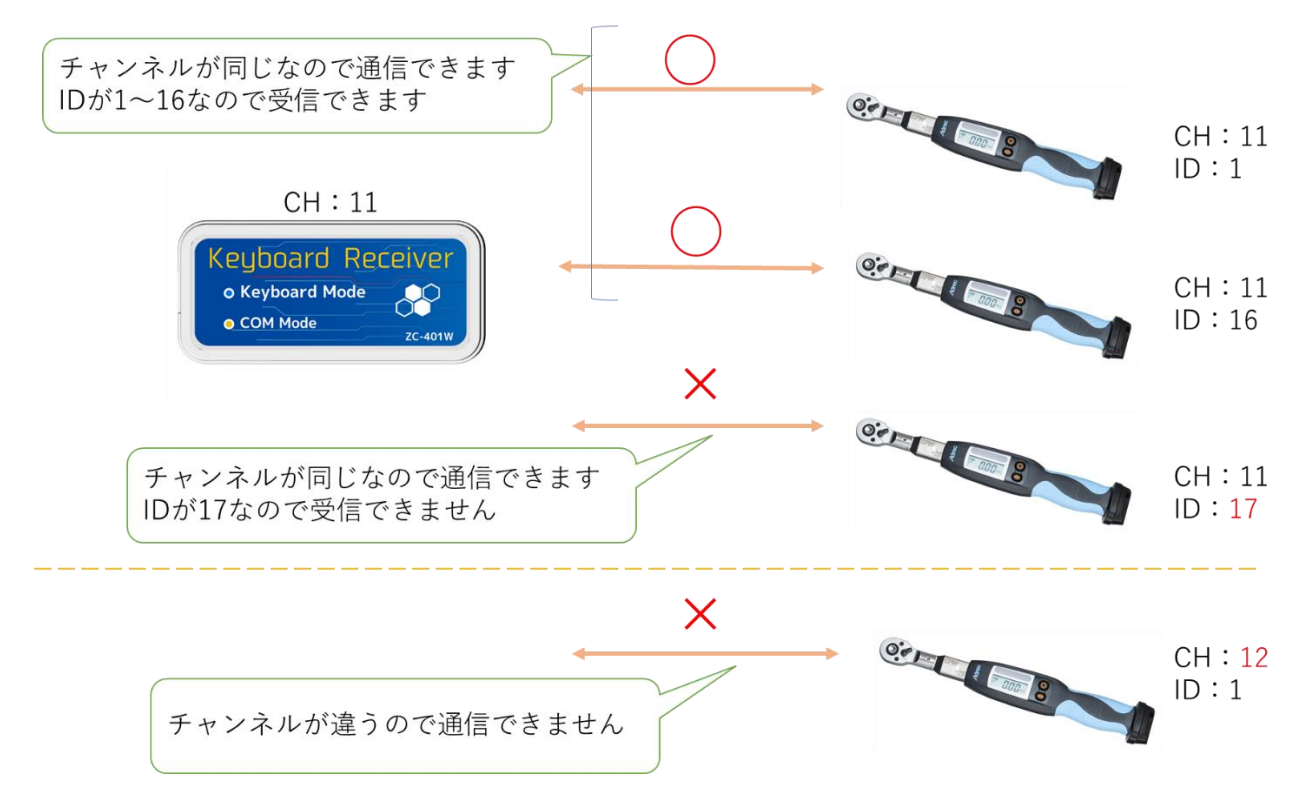

## 6 キーボード入力の方法(キーボード入力モード)

(1) USB ケーブルを抜いた状態で、切り替えスイッチの1番を OFF に切り替えます。 ※スイッチの操作は、ボールペンなど先の細いものを使用してください

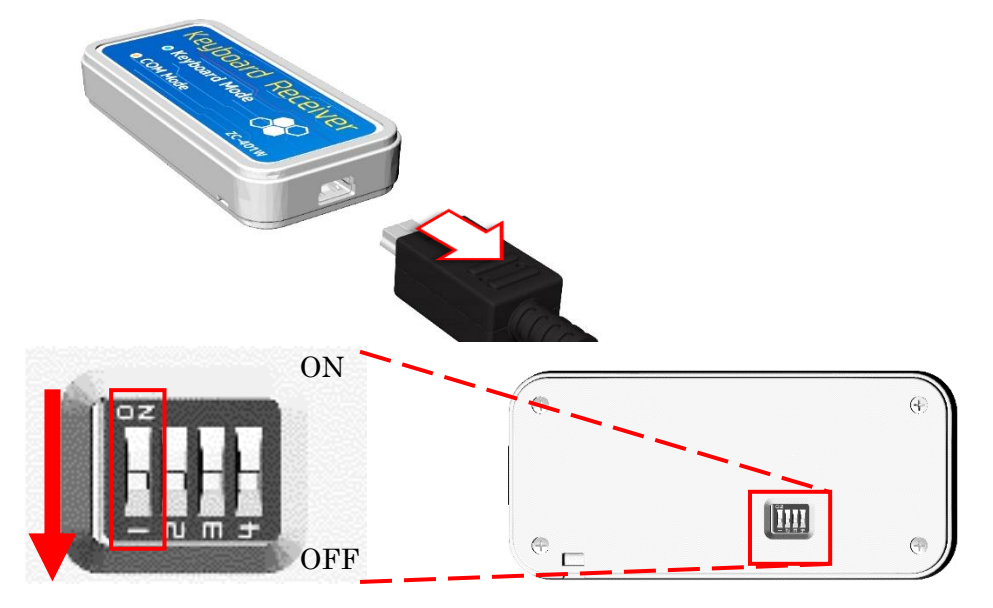

(2) 本装置と PC 等を USB ケーブルで接続します。

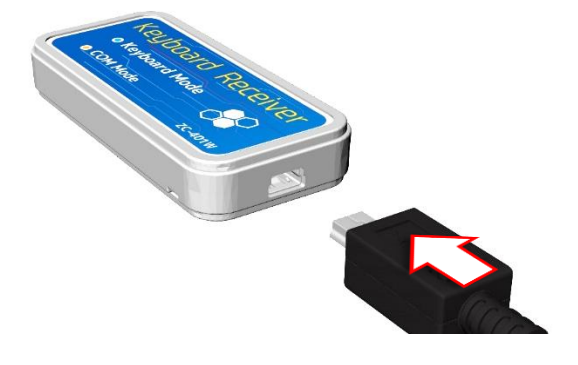

(3) キーボード入力モード LED が1秒間隔で点滅し、接続が完了すると点灯に切り替わります。

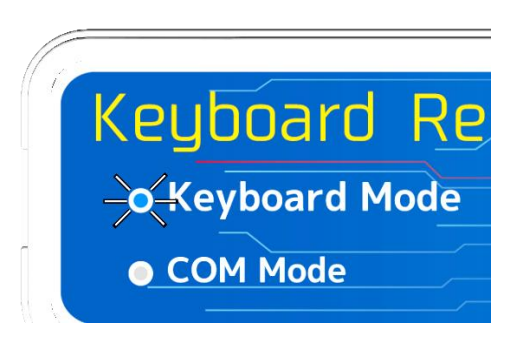

※初回接続時はセットアップが自動的に行われます (OS 内蔵の標準ドライバを使用します)

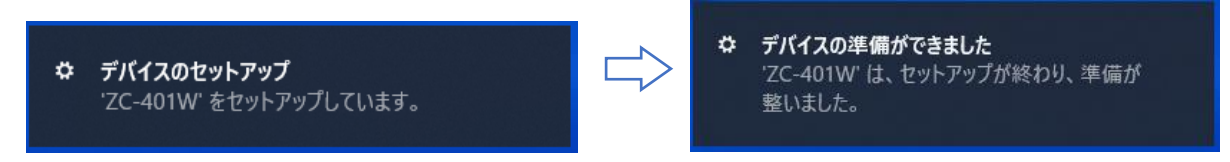

- (4) 締付データを入力する Excel ファイルやソフト等を開き、データを入力したい場所へカーソルを 移動(セルを選択)します。
- (5) キーボードの設定を半角英数に切り替えます。

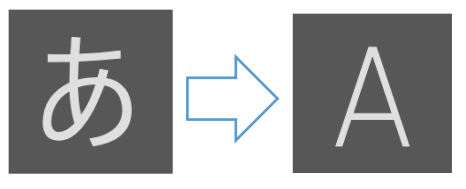

#### ※Windows10 の場合

(6) トルクレンチの締め付けが完了すると、カーソルの場所へ自動的に締付結果が入力されます。

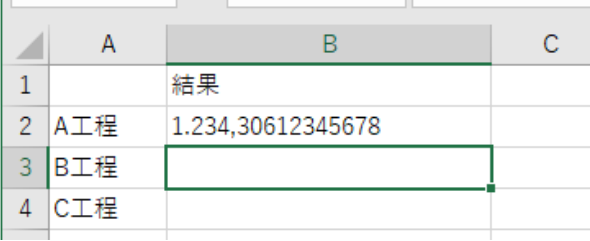

## 7 標準ソフトでの通信方法(COM モード)

(1) USB ケーブルを抜いた状態で、切り替えスイッチの1番を ON に切り替えます。

※スイッチの操作は、ボールペンなど先の細いものを使用してください

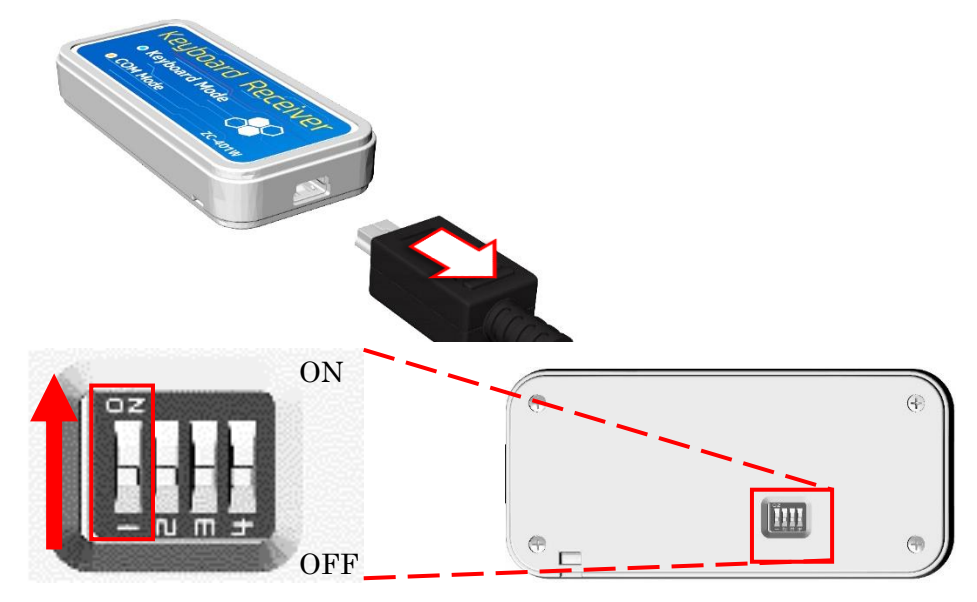

(2) 本装置と PC 等を USB ケーブルで接続します。(COM モード LED が点灯します)

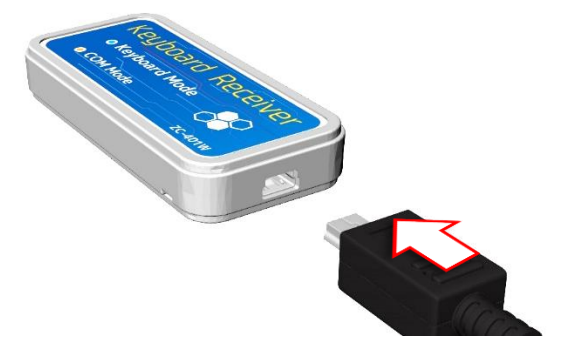

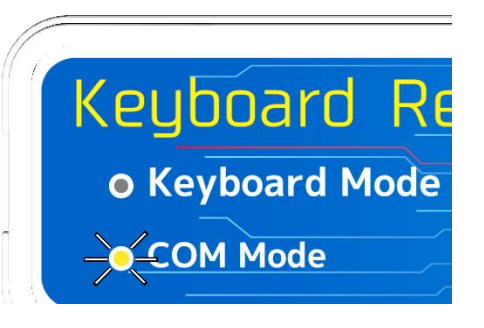

(3) シリアルポート(COM)として認識します。

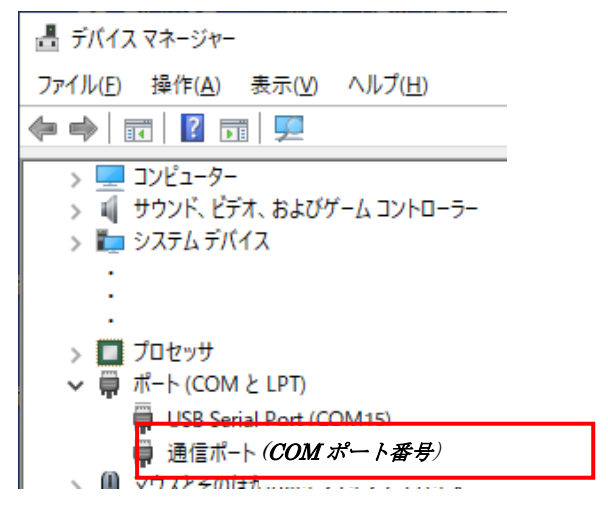

※標準ソフトでの通信方法は各マニュアルを参照してください

### 8 キーボード入力モードの設定

標準ソフトウェアを使用することで、キーボード入力モードでの入力方法の設定を行うことができます。

#### 8.1 設定方法

- (1) 受信器を COM モードに切り替えます。 →7 標準ソフトでの通信方法 (COM モード)を参照
- (2) 標準ソフトウェア[Aderec.Net]を起動します。

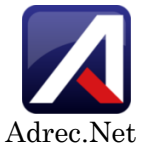

(3) [設定] ⇒ [キーボード入力受信機設定] を選択します。

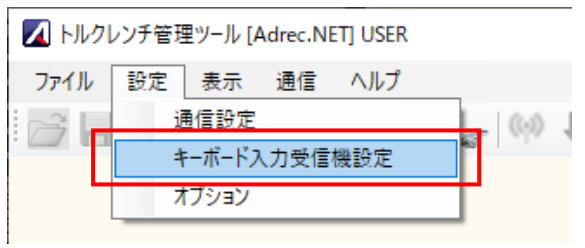

(4) 無線ポート番号から受信機の COM 番号を選択し、 [設定] をクリックします。

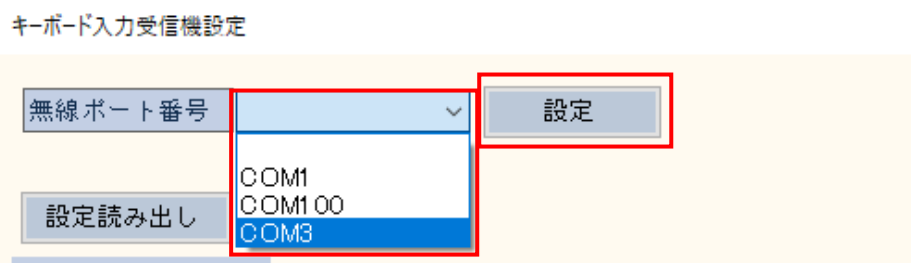

(5) [設定読み出し] をクリックし、現在の設定を読み込みます。

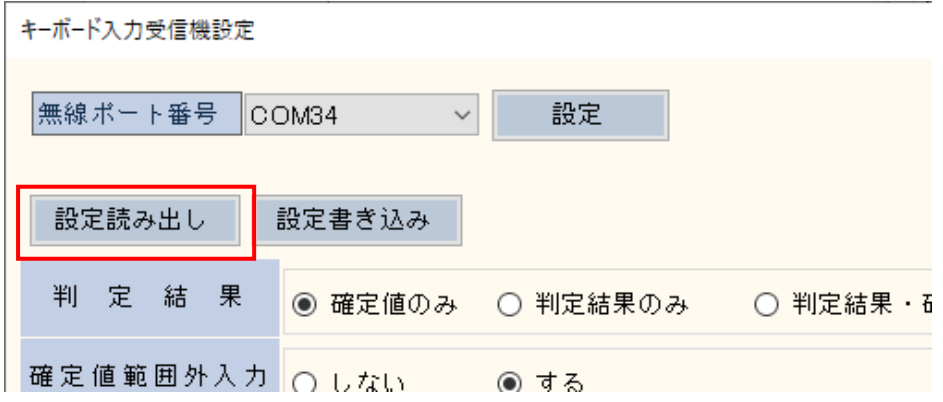

(6) 各項目の設定を選択して切り替え、 [設定書き込み] をクリックして設定を書き換えます。

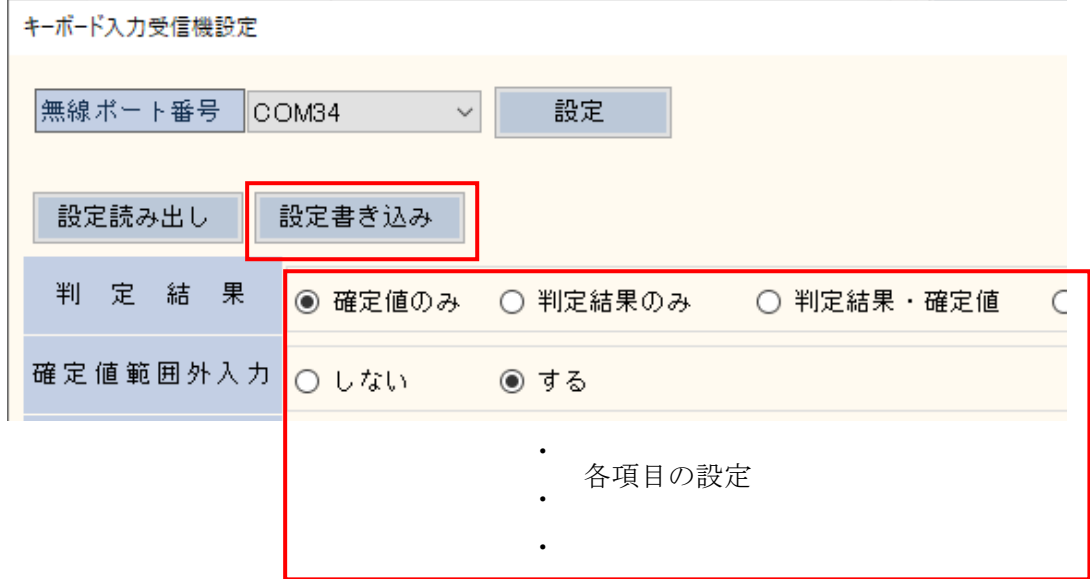

(7) [閉じる]を押して画面を閉じた後、[ファイル] ⇒ [終了] でソフトを終了します。

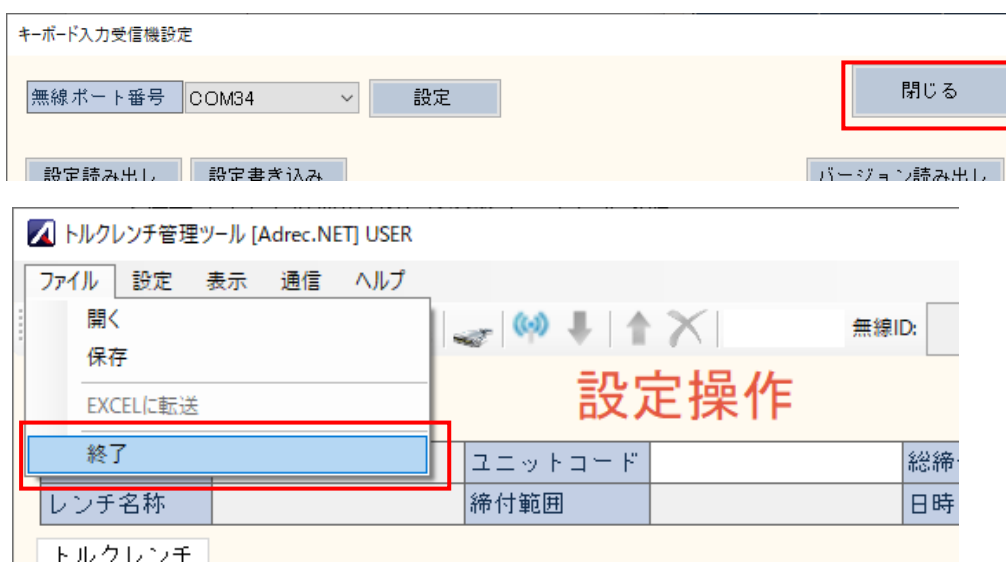

(8) 受信器をキーボード入力モードに切り替えた後に締付操作を行い、入力される内容が設定通 りに切り替わったことを確認します。

## 8.2 設定項目の説明

#### ● 判定結果

確定値と設定範囲を比較し、判定結果の入力方法を設定します。 判定結果は、設定範囲内の場合は"OK"、設定値範囲外の場合は"NG"を入力します。

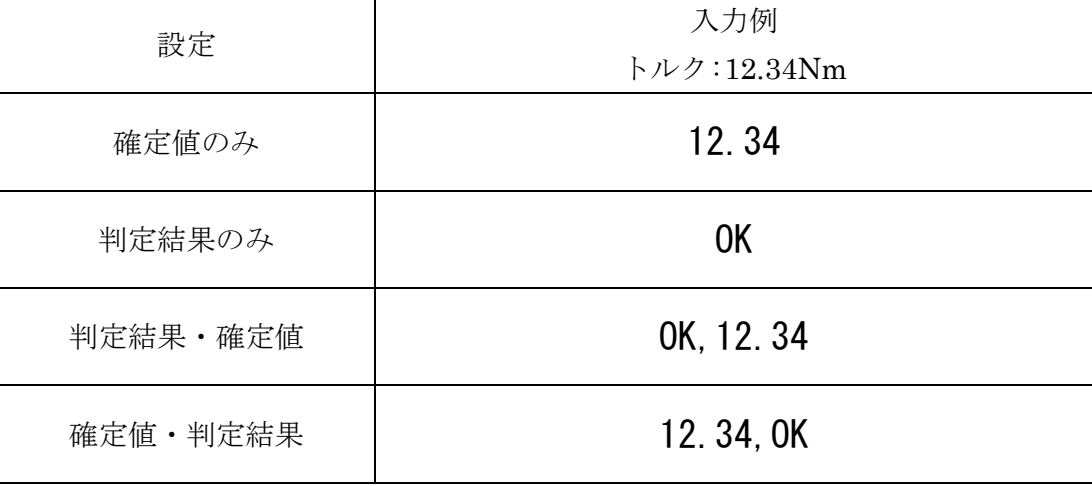

#### ● 確定値範囲外入力

確定値が設定範囲外のときの入力有無を切り替えます

| 設定  | 入力例 |
|-----|-----|
| しない |     |
| する  |     |

● レンチ識別表示

トルクレンチの識別用に入力する内容を選択します

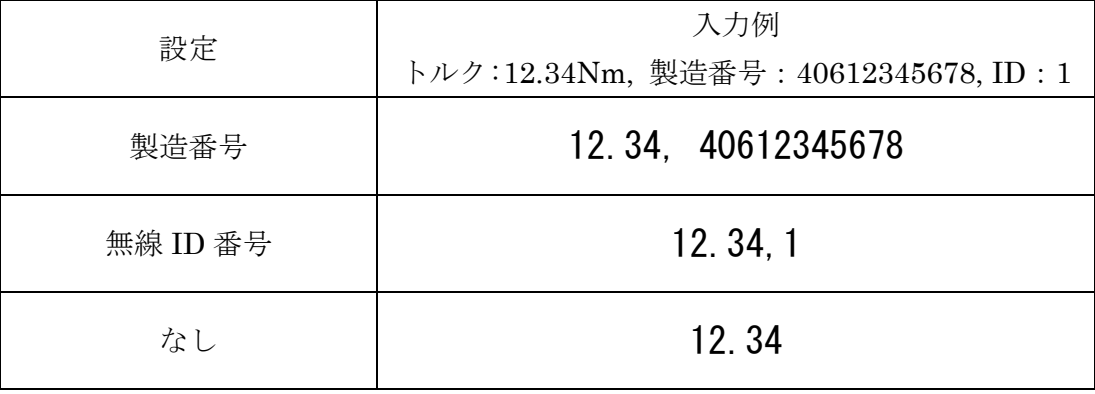

### ● 日付入力

締付した日時を入力します。

※トルクレンチにセットした日時データを入力します (PCの日時ではありません)

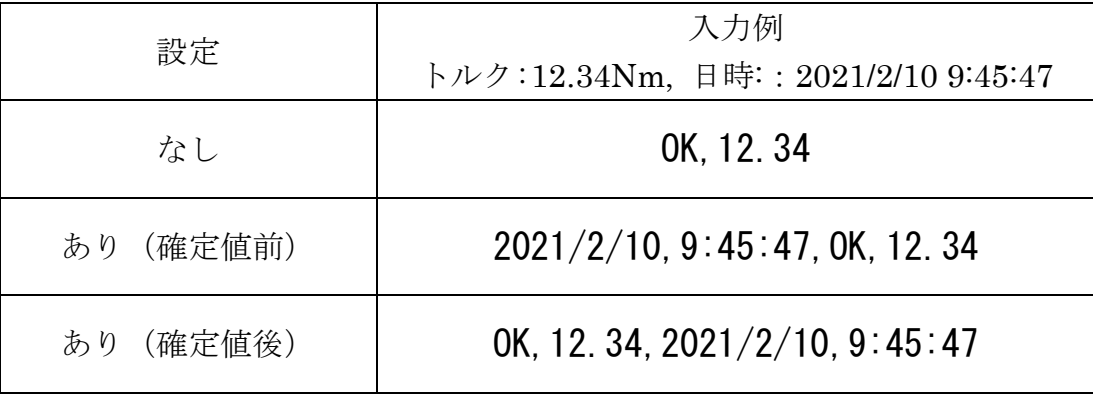

#### ● 区切り文字

各データの区切り文字を選択します

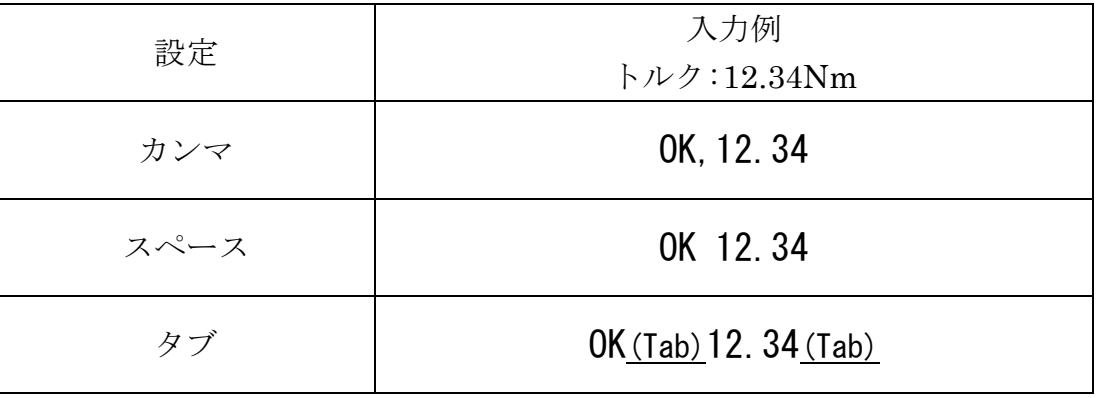

#### ● 末尾付加

データ入力終了時に付加する記号を選択します

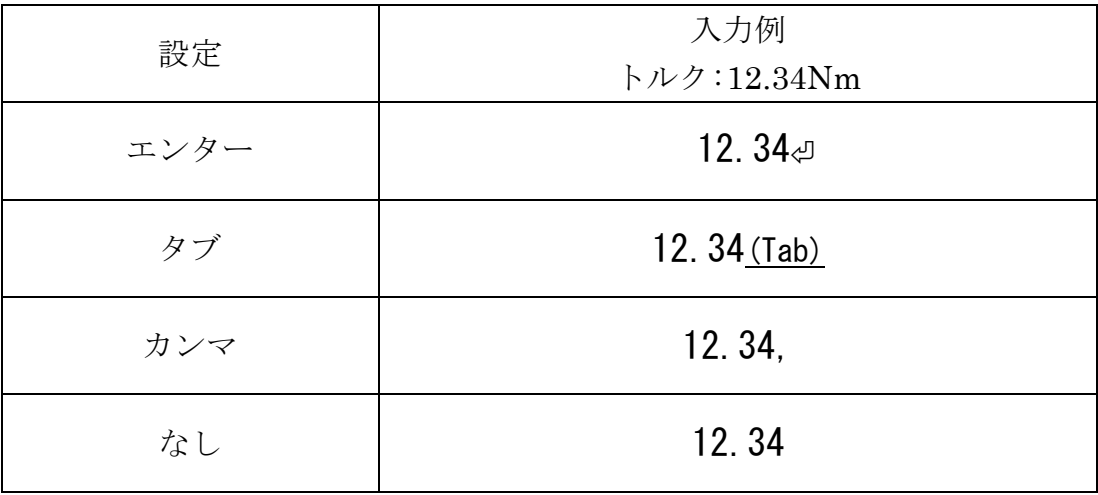

#### ● 単位表示

トルク値の単位入力有無を選択します ※角度データの場合、単位は入力しません

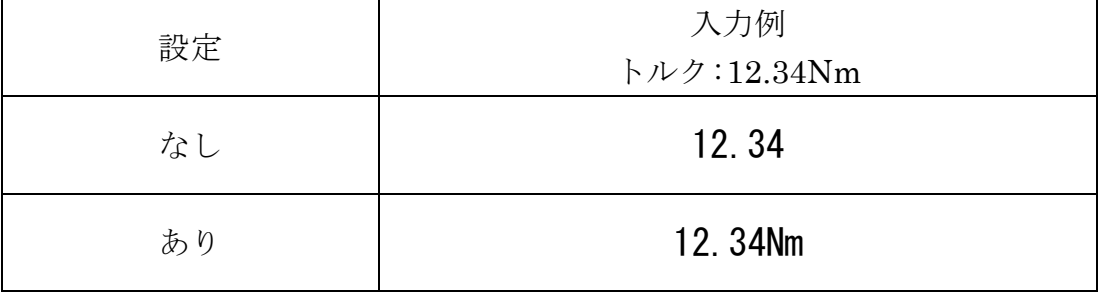

#### ● 角度

角度レンチモード時の確定値入力方法・並びを選択します

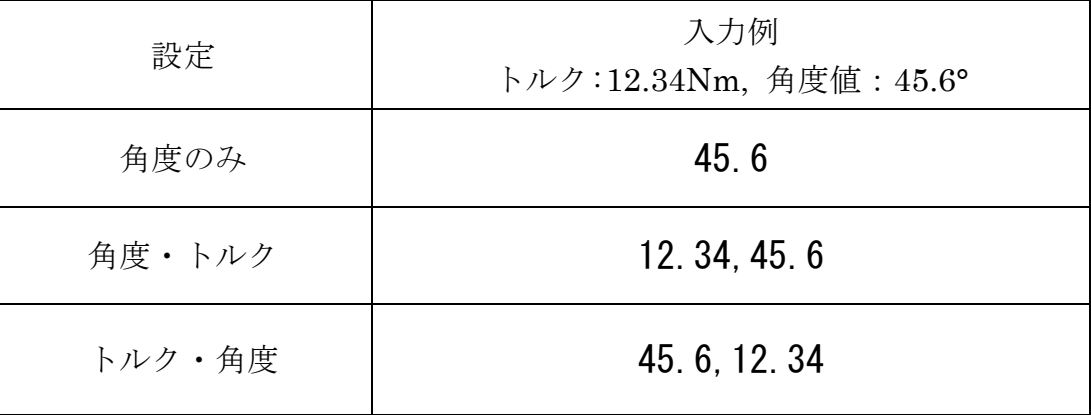

● 二度締め・ネジ締め検査

二度締め・ネジ締め検査モード時の確定値入力方法・並びを選択します

| 設定     | 入力例<br>トルク:12.34Nm, 角度値: 45.6° |
|--------|--------------------------------|
| トルクのみ  | 12.34                          |
| 角度・トルク | 12.34,45.6                     |
| トルク・角度 | 45.6, 12.34                    |

## 9 チャンネルの変更

COM モード時に標準ソフトウェアを使用することで、チャンネルの変更を行うことができます。 変更方法の詳細は標準ソフトウェアの取扱説明書を参照ください。

## 10 トラブルシューティング

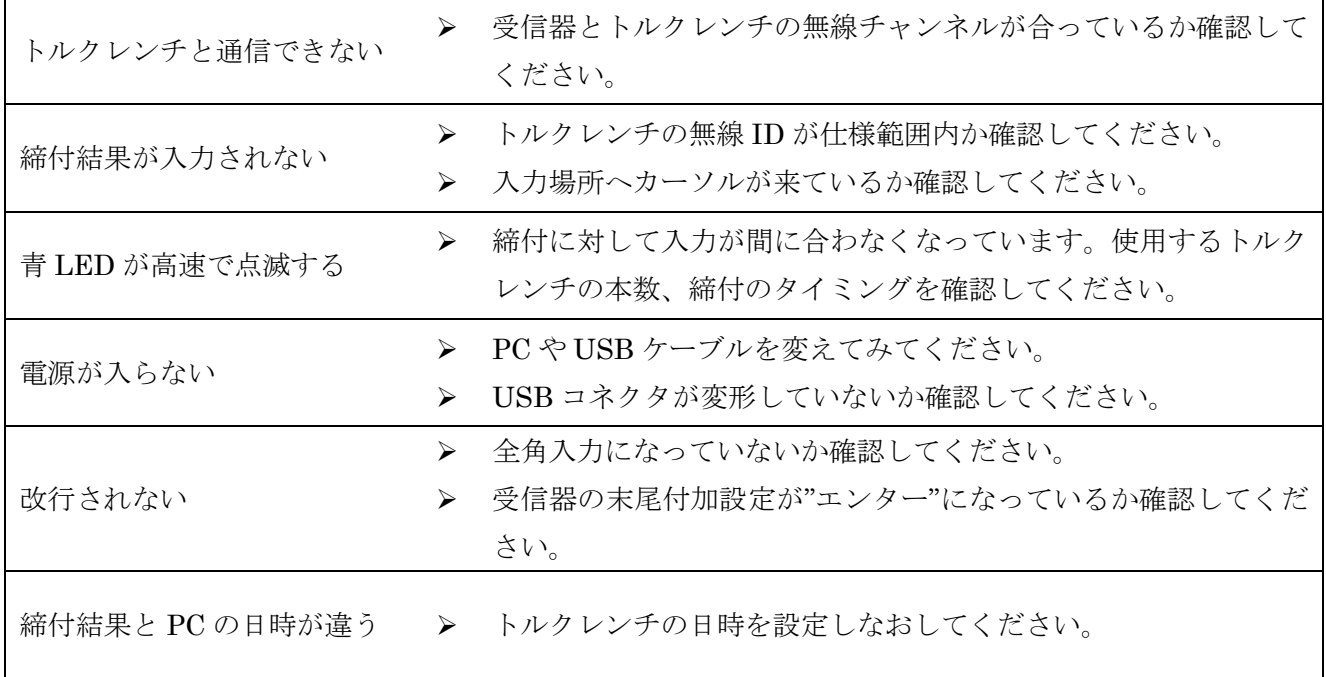

#### 11 保証

本製品の保証期間は、お買い上げ日より 1 年間となります。保証期間中の通常使用範囲内での故障 につきましては、無償修理または代品との交換で対応させていただきます。ただし、以下の場合は保 証期間内であっても有償での対応とさせていただきますのでご了承ください。

- ① 故障の原因が取り扱い上の不注意による場合
- ② お客様による輸送・移動中の衝撃による場合
- ③ 天変地異、 ならびに公害や異常電圧その他の外部要因による故障及び損傷
- ④ お客様ご自身による改造または修理があったと判断された場合